### **Galaxy A54 5Gに ついて**

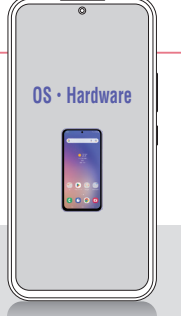

**Galaxy A54 5G(以降A54)は、ドコモとau、そしてUQ mobile が販売しているスマートフォンです。高機能カメラを搭載し、手軽 に美しい写真を撮影することができます。**

### **各部名称を覚える**

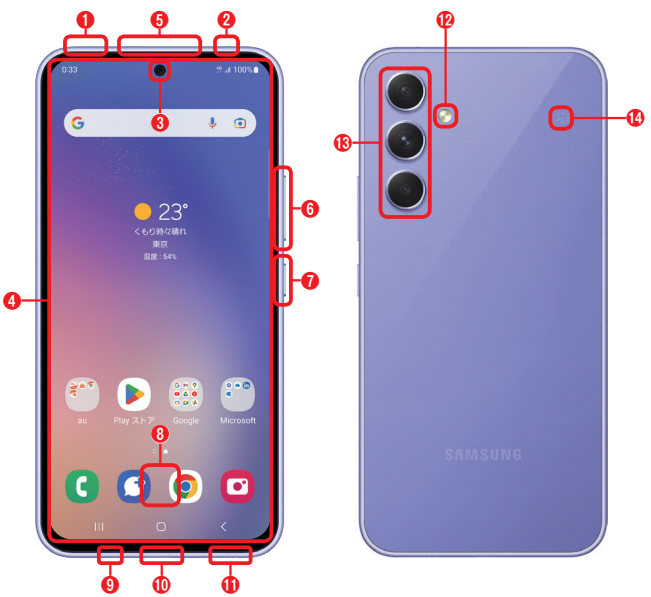

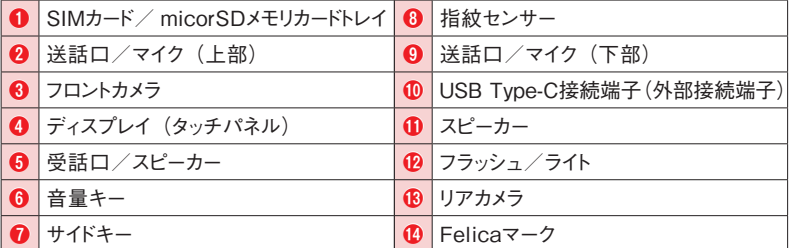

#### **ドコモ版とau/UQ mobile版の違い**

**本書の解説は、ドコモ版とau版、UQ mobile版に対応しています。操作をする上で、 両者の一番大きな違いは、ホーム画面のアプリがドコモ版は「docomo LIVE UX」、 au版とUQ mobile版が「One UI ホーム」を採用していることです。このためホーム画 面の操作や、「アプリ一覧」画面の表示方法が異なります。本書ではau版の「One UI ホーム」を基本に解説しますが、ドコモ版とau/UQ mobile版で操作が異なる場合は、 都度注釈を入れています。**

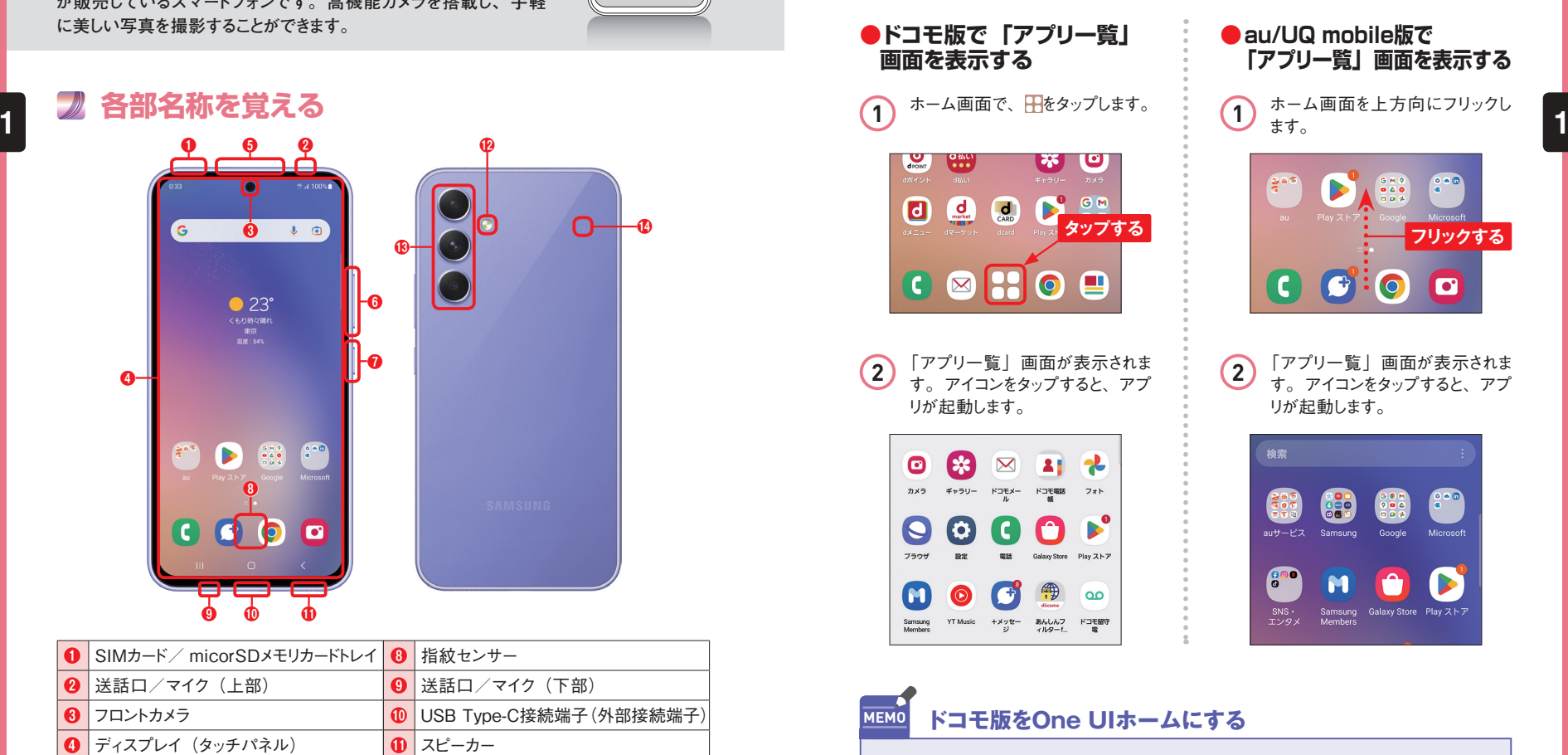

ドコモ版でOne UIホームを利用するには、「設定」アプリを起動し、[アプリ] → [標準アプリを選択] → [ホームアプリ]の順にタップし、[One UIホーム] をタップします。

## Section**15**

### **電話帳を利用する (ドコモ版)**

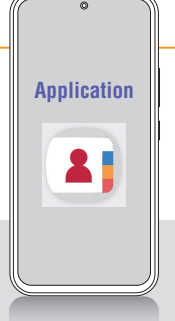

**ドコモ版では、電話番号やメールアドレスなどの連絡先は「ドコモ 電話帳」でも管理できます。クラウド機能を有効にすることで、電 話帳データが専用のサーバーに自動で保存されるようになります。**

### **クラウド機能を有効にする**

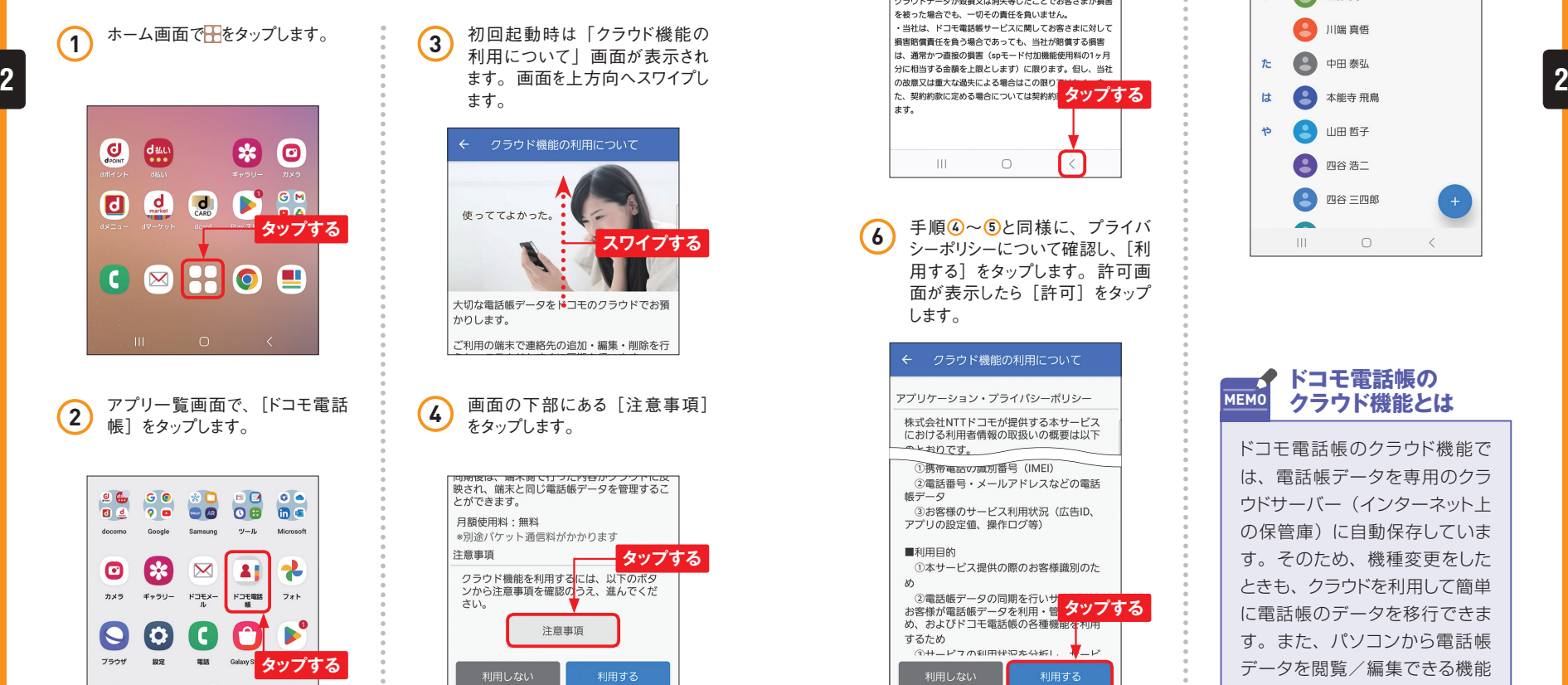

3 初回起動時は「クラウド機能の 利用について」画面が表示され ます。画面を上方向へスワイプし ます。

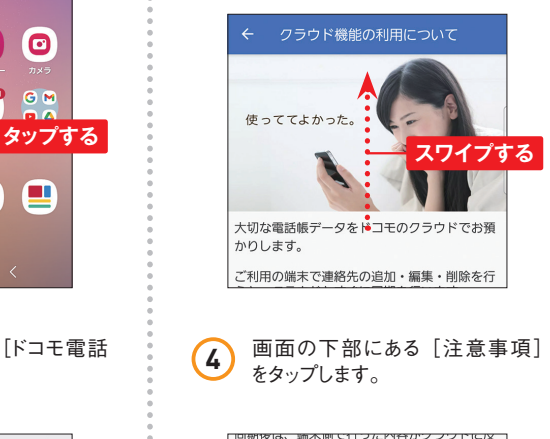

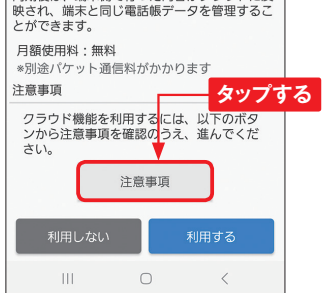

**5** ドコモ電話帳サービスについての 注意事項を確認したら、くをタッ プして戻ります。

#### 广注音事项

#### ドコモ電話帳サービスのご注意事項

ドコモ電話帳サービスのご利用 (ドコモ電話帳のクラウドサ ーパのご利用)にあたっては、事前に以下の事項をご確認く ださい。なお、ドコモ電話帳サービスは、契約約款、spモー ドご利用規則、spモードご利用細則 (以下、「spモードご利 ™≈⊥<u>∖ ⊠びドコモ</u>メ⇒╨<del>\*</del> コールコンド ·ご利用のトコーニョーマスの環末の機種によっては、ファッ ドデータの一部を閲覧・編集できなかったり、一部機能がご 利用いただけない場合があります。 ・ドコモ電話帳サービスは、端末の電話帳データまたはクラ し<br>ウドデータが毀損又は消失等しないことを保証するものでは ありません。お客さまの大切な情報は、ご自身でパックアッ プしてください。なお、当社は、端末の電話帳データまたは クラウドデータが毀損又は消失等したことでお客さまが損害 を被った場合でも、一切その責任を負いません。 ・当社は、ドコモ電話帳サービスに関してお客さまに対して 損害賠償責任を負う場合であっても、当社が賠償する損害 は、通常かつ直接の損害 (spモード付加機能使用料の1ヶ月 の故意又は重大な過失による場合はこの限り サインダントングライブ<br>た、契約約款に定める場合については契約約 タツプする ます。  $\vert\vert\vert$  $\bigcirc$ 

**6** 手順 <br>4 キー・・・・・・ エコンスプロコントランド シーポリシーについて確認し、[利 用する]をタップします。許可画 面が表示したら[許可]をタップ します。

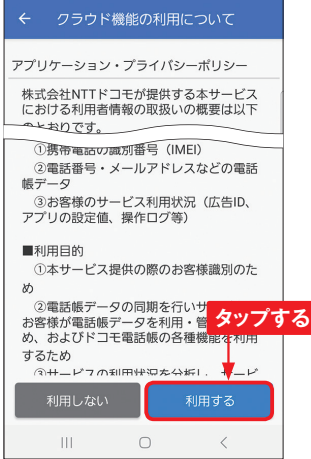

**7** ドコモ電話帳に戻ります。 機種 変更などでクラウドサーバーに保 存していた連絡先がある場合は、 自動的に同期されます。

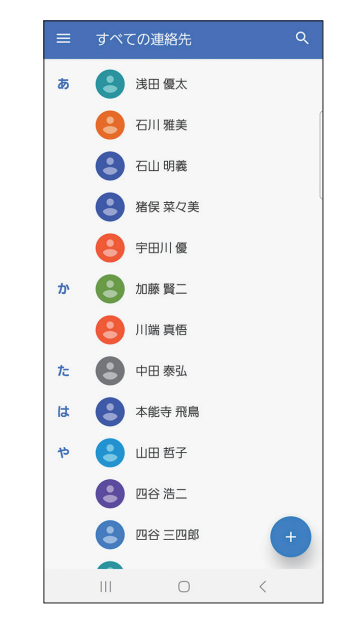

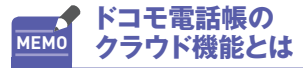

ドコモ電話帳のクラウド機能で は、電話帳データを専用のクラ ウドサーバー(インターネット上 の保管庫)に自動保存していま す。そのため、機種変更をした ときも、クラウドを利用して簡単 に電話帳のデータを移行できま す。また、パソコンから電話帳 データを閲覧/編集できる機能 も用意されています。

 $\blacksquare$  $\odot$   $\bullet$ 

 $\infty$ 

## **Gmailを利用する**

**Application**

**A54にGoogleアカウントを登録すると、すぐにGmailを利用できま す。なお、画面が掲載しているものと異なる場合は、P.73を参考 にアプリを更新してください。**

### **受信したGmailを閲覧する**

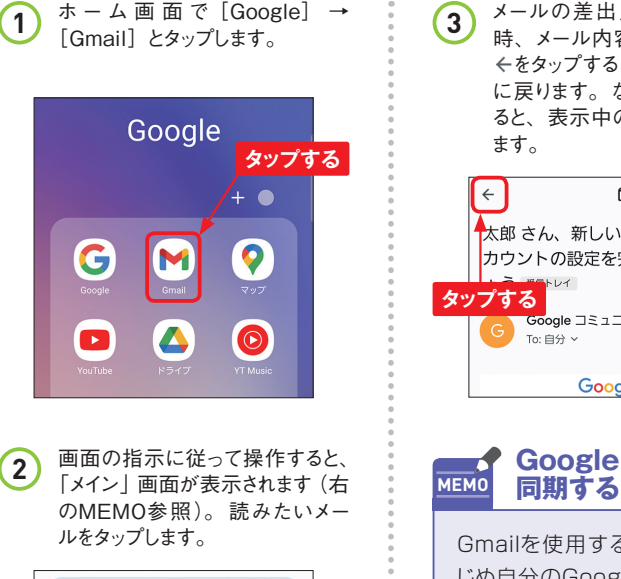

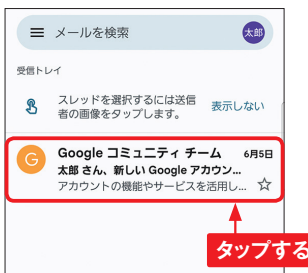

**3** メールの差出人やメール受信日 時、メール内容が表示されます。 をタップすると、「メイン」画面 に戻ります。なお、ちをタップす ると、表示中のメールに返信でき ます。

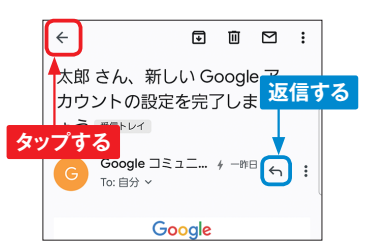

**Googleアカウントを**

Gmailを使用する前に、あらか じめ自分のGoogleアカウントを 設定しましょう (Sec.09参照)。 Gmailを同期する設定にしてお くと(標準で同期)、Gmailのメー ルが自動的に同期されます。す でにGmailを使用している場合 は、内容がそのまま「Gmail」 アプリで表示されます。

# Section 18 Section 18 Section 18 Section 18 Section 18 Section 18 Section 18 Section 18 Section 19 Section 19 Section 19 Section 19 Section 19 Section 19 Section 19 Section 19 Section 19 Section 19 Section 19 Section 19

**1** 「メイン」画面を表示して、[作成] をタップします。

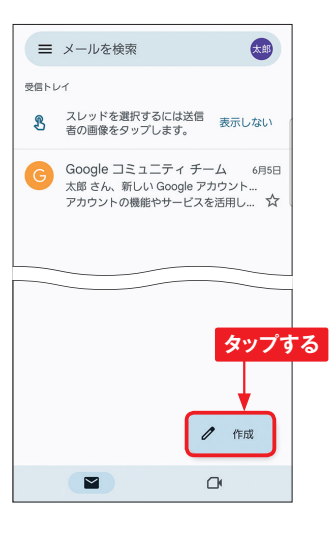

2 「作成」画面が表示されます。 [To]をタップして宛先のアドレス を入力します。

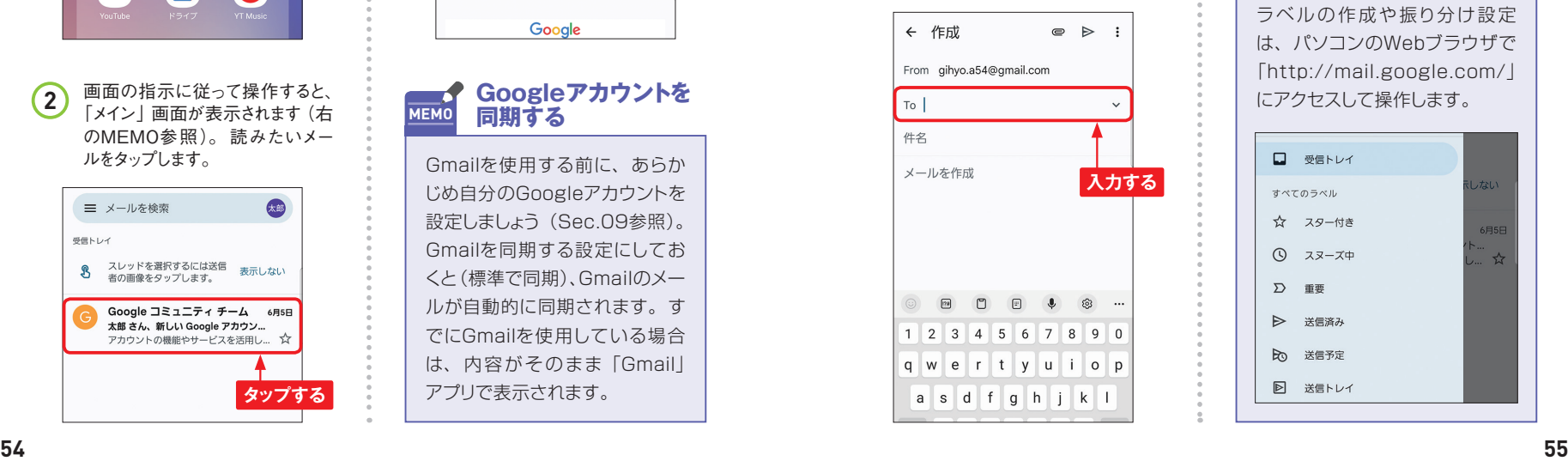

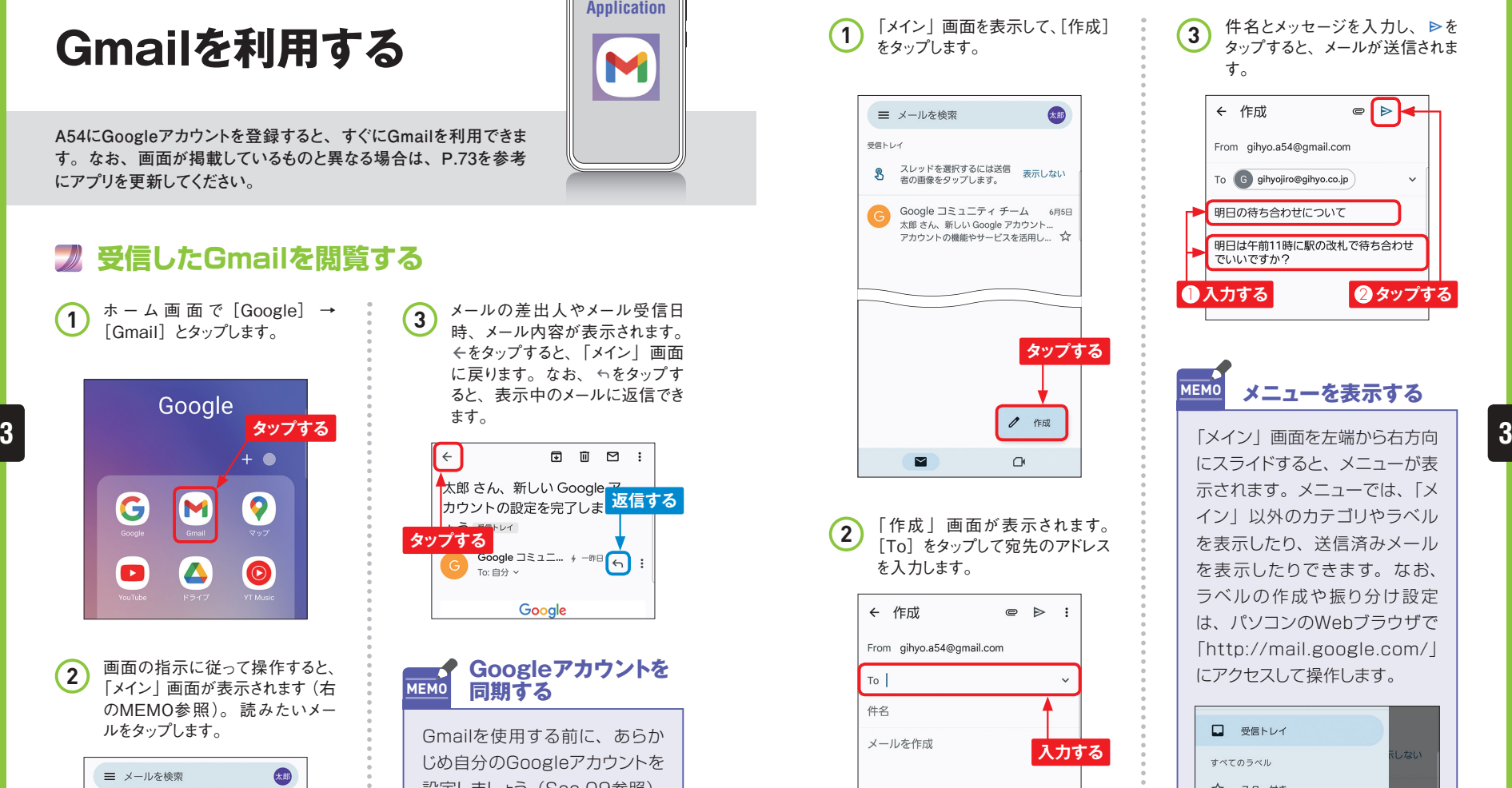

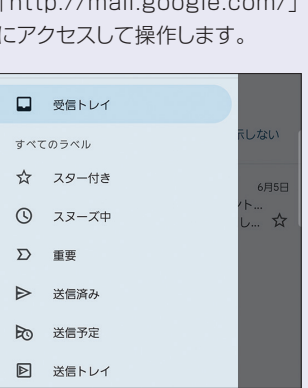

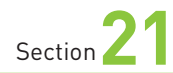

**Webページを閲覧する**

**A54には、インターネットの閲覧アプリとして「ブラウザ」と 「Chrome」が標準搭載されています。ここでは、「Chrome」の 使い方を紹介します。**

#### **Chromeを起動する**

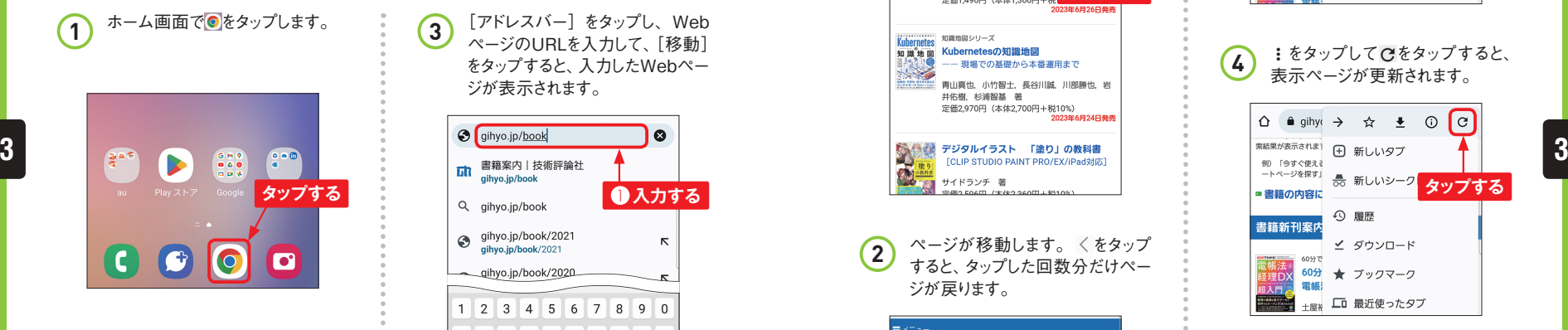

「Chrome」アプリが起動し、標 準ではau Webポータルまたは UQライフ、dmenuのページが表 示されます。画面上部には「アド レスバー」が配置されています。 アドレスバーが見えないときは、 画面を下方向にフリックすると表 示されます。 **2**

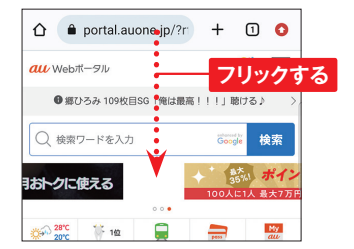

**3** [アドレスバー]をタップし、Web ページのURLを入力して、[移動] をタップすると、入力したWebペー ジが表示されます。

**Application**

 $\overline{O}$ 

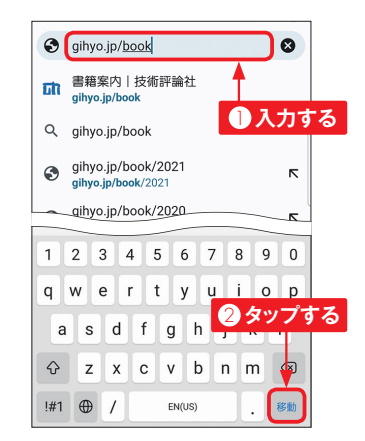

**インターネットで MEMO 検索をする**

手順 **3** でURLではなく、調べた い語句を入力して [移動] をタッ プするか、アドレスバーの下部に 表示される検索候補をタップす ると、検索結果が表示されます。

### **Webページを移動する**

**1** Webページの閲覧中に、リンク 先のページに移動したい場合、 ページ内のリンクをタップします。

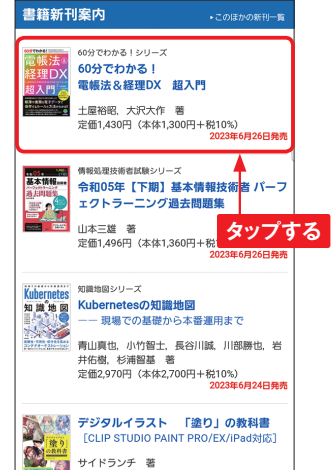

2 ページが移動します。<をタップ すると、タップした回数分だけペー ジが戻ります。

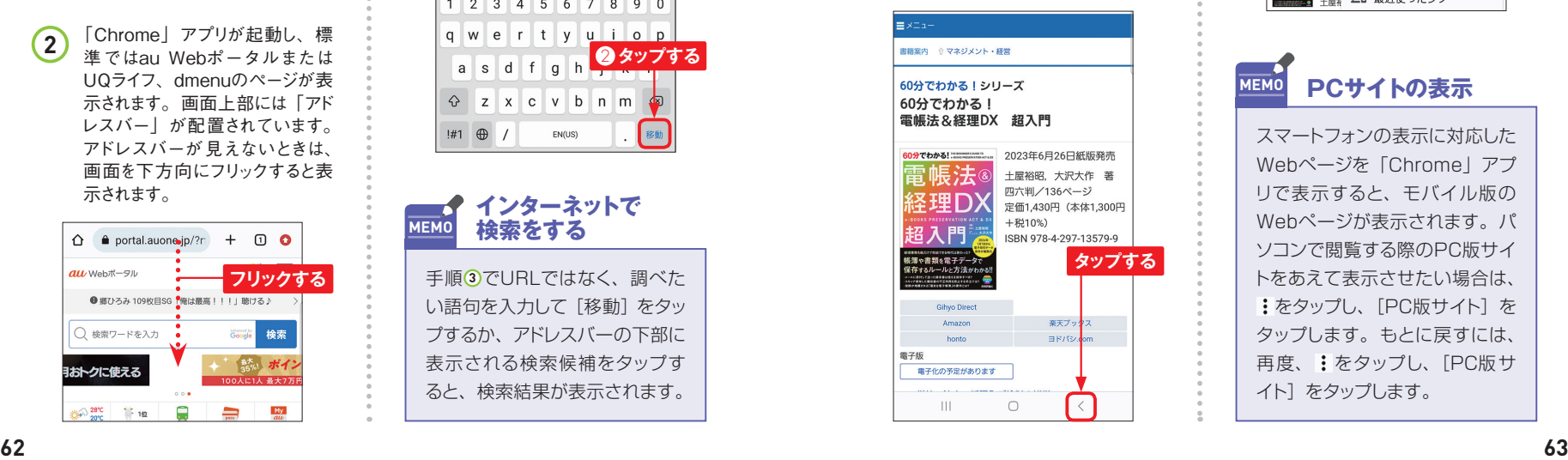

3 画面右上の: ([Chrome] ア プリの更新がある場合は♪をタッ プして、→をタップすると、前の ページに進みます。

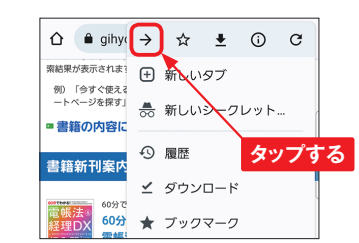

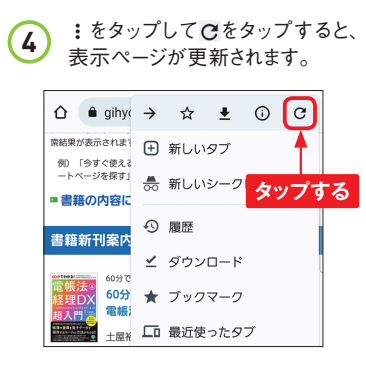

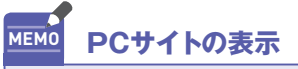

スマートフォンの表示に対応した Webページを「Chrome」アプ リで表示すると、モバイル版の Webページが表示されます。パ ソコンで閲覧する際のPC版サイ トをあえて表示させたい場合は、 ·をタップし、「PC版サイト]を タップします。もとに戻すには、 再度、 をタップし、[PC版サ イト]をタップします。

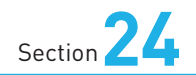

### **Google Playで アプリを検索する**

**Application**

**A54は、Google Playに公開されているアプリをインストールするこ とで、さまざまな機能を利用できます。まずは、目的のアプリを探 す方法を解説します。**

### **アプリを検索する**

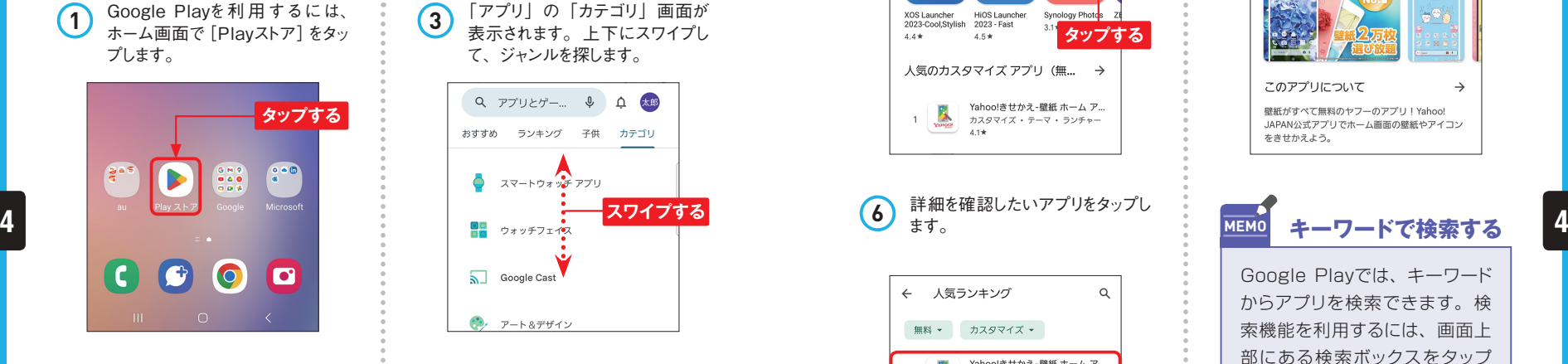

2 「Playストア」アプリが起動して、<br>Google Playのトップページが表 - - - - タマイズ])をタップします。 示されます。[アプリ]→画面上 部の[カテゴリ]をタップします。

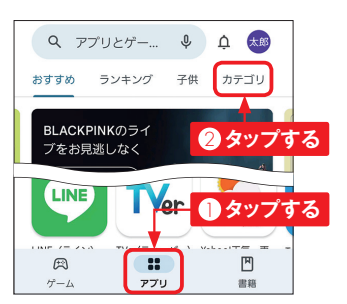

て、ジャンルを探します。 Q アプリとゲー... 9 Q 太郎 おすすめ ランキング 子供 カテゴリ  $\overrightarrow{a}$   $\overrightarrow{a}$   $\overrightarrow{a}$   $\overrightarrow{a}$   $\overrightarrow{a}$   $\overrightarrow{r}$   $\overrightarrow{r}$ **スワイプする** Google Cast

**3** 「アプリ」の「カテゴリ」画面が 表示されます。上下にスワイプし

**4** 見たいジャンル (ここでは [カス<br>タマイズ]) をタップします。

アート&デザイン

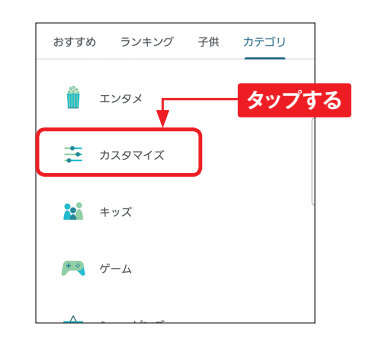

**5** 画面を上方向にスライドし、「人 気のカスタマイズアプリ(無料)」 の右の→をタップします。

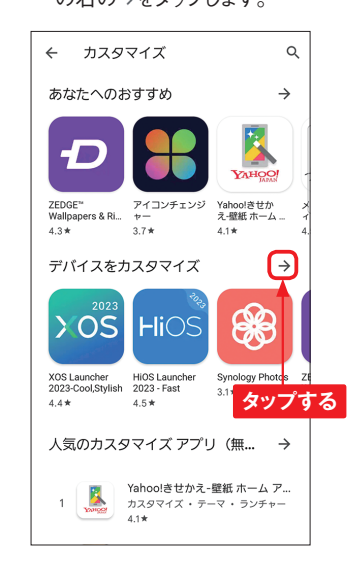

**6** 詳細を確認したいアプリをタップし ます。

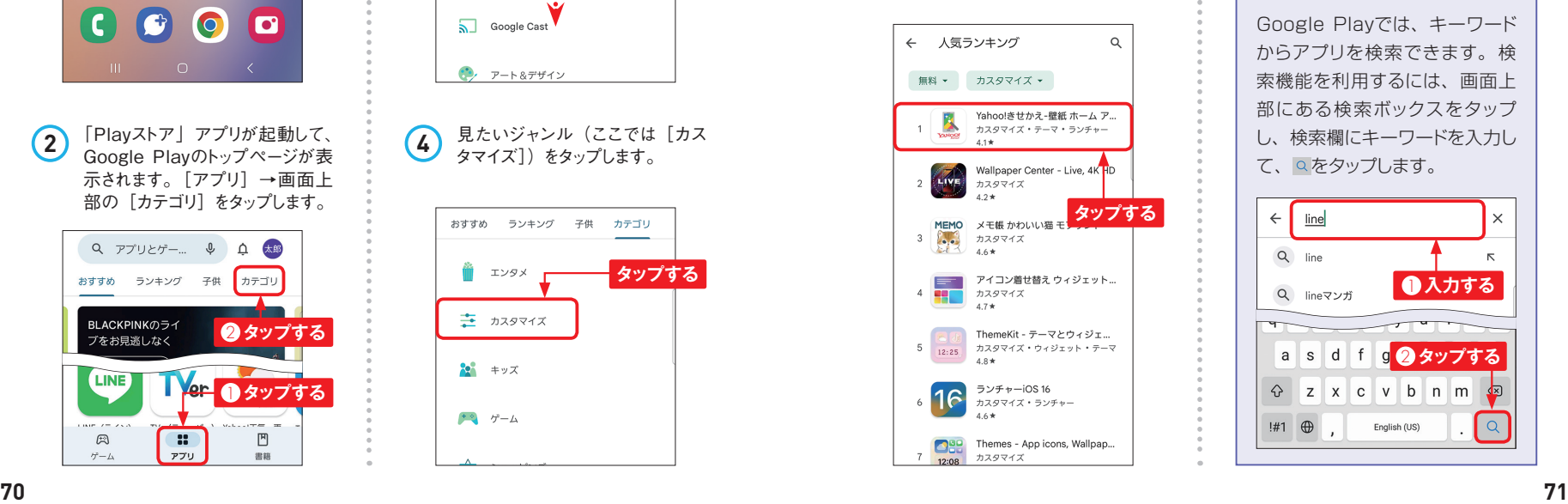

**7** アプリの詳細な情報が表示されま す。人気のアプリでは、ユーザー レビューも読めます。

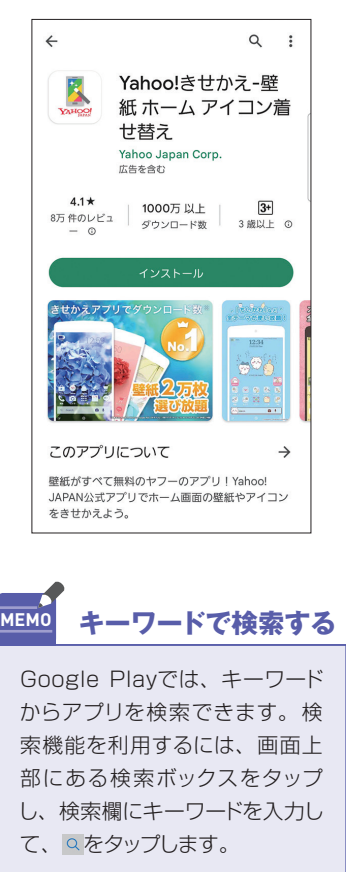

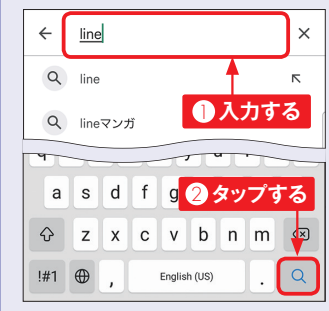

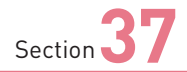

### **写真や動画を撮影する**

**A54には、高性能なカメラが搭載されています。さまざまなシーン で自動で最適の写真や動画が撮れるほか、モードや、設定を変更 することで、自分好みの撮影ができます。**

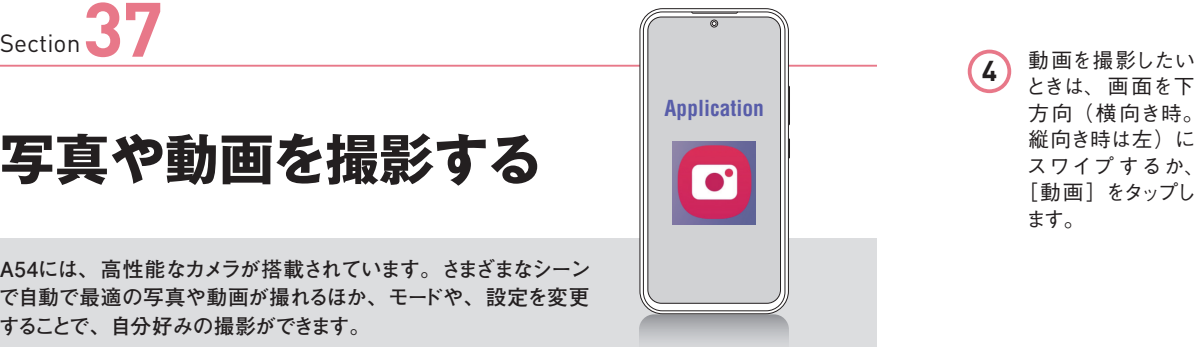

ときは、画面を下 方向(横向き時。 縦向き時は左)に スワイプ するか、 [動画]をタップし ます。 **4**

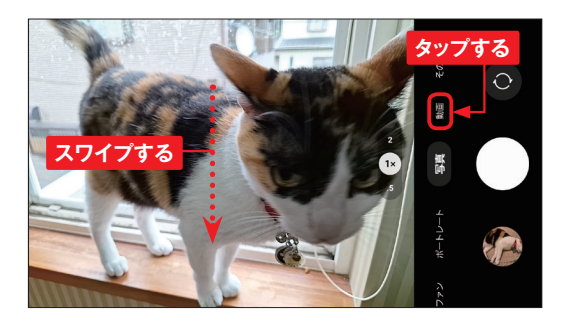

動画撮影モードに なります。 動画撮 影を開始する場合 は、 をタップしま す。 **5**

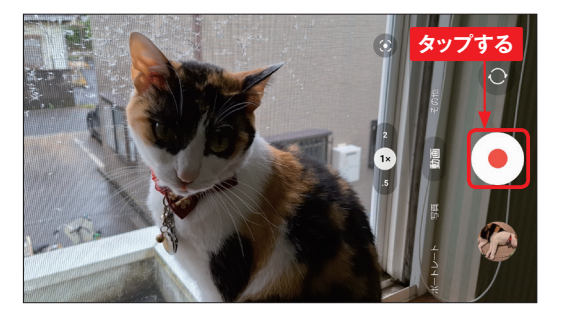

**タップする 一時停止 写真撮影**  $\bullet$ 

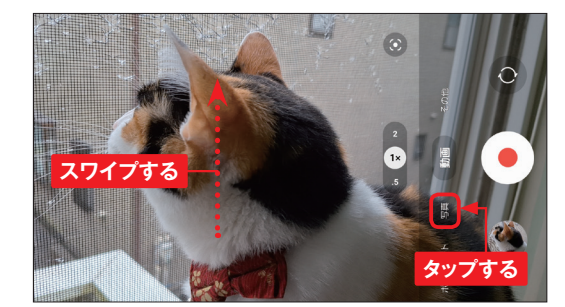

**5**

### **写真や動画を撮る**

ホーム画面や「アプリ一 覧| 画面で ロ (ドコモ版 は回) をタップするか、サ イドキーを素早く2回押しま す。位置情報についての 確認画面が表示されたら、 設定します。  $(1)$ 

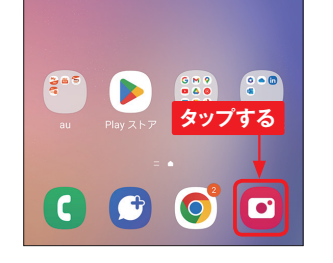

- 写真を撮るときは、カメラ が起動したらピントを合わ せたい場所をタップして、 ○をタップすると、写真が 撮影できます。また、ロン グタッチで 動 画 撮 影、 USB端子側にスワイプし て押したままにすることで、 連続撮影ができます。 **2**
- 撮影した後、プレビュー縮 小 表 示をタップすると、 撮った写真を確認すること ができます。また、画面を 左右(横向き時。縦向き 時は上下)にスワイプする と、リアカメラとフロントカ メラを切り替えることができ ます。 **3**

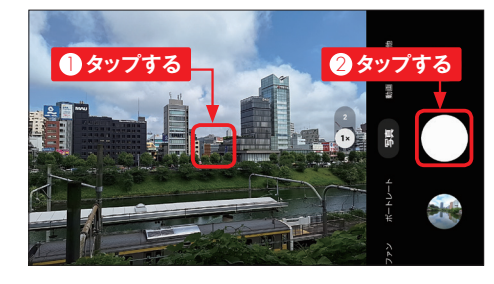

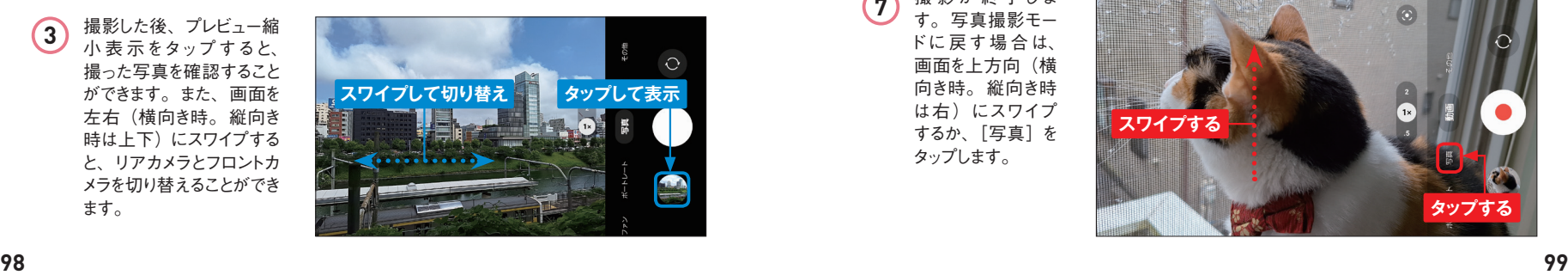

- 動画の撮影が始ま り、撮影時間が画 面上部に表示され ます。また、オート フォーカス 時 は、 画 面をタップする と、ピントの位置を 移動することができ ます。撮影を終了 するときは、 をタッ プします。 **6**
- 撮影が終了しま す。写真撮影モー ドに戻す場 合は、 画面を上方向(横 向き時。縦向き時 は右)にスワイプ するか、[写真]を タップします。 **7**

**5**

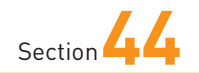

### **ノートを利用する/ 整理する**

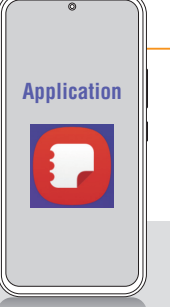

2 **タップする 1 入力する** 

**「Samsung Notes」アプリは、テキスト、手描き、写真などが混 在したノートを作成できるメモアプリです。そのため、メモとしては もちろん、日記のような使い方もできます。**

#### **Samsung Notesを利用する**

「アプリ一覧」画面で、(ドコモ **1** ソフトウェアキーボードからタイトル 版は[Samsung]→)[Samsung Notes]をタップして起動します。 新規にノートを作成する場合は、 をタップします。初回はページ のスタイルなどの設定画面が表示 されます。

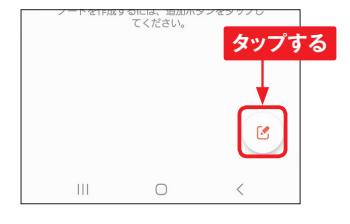

新規作成画面が表示されます。 (4) ここでは、タイトルを入力するため に「タイトル】をタップします。 **2**

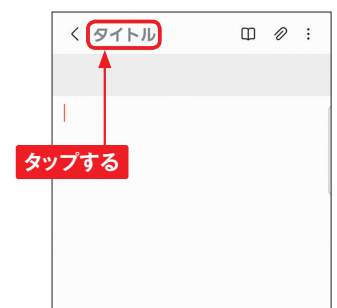

ノート画面に戻ります。標準では 「キーボード」入力モードです。メ モを入力し、 をタップすると、 閲覧モードになり、もう一度タップ すると、手順 **1** の画面に戻りま す。

夏休み帰省

 $\sqrt{777}}$ 

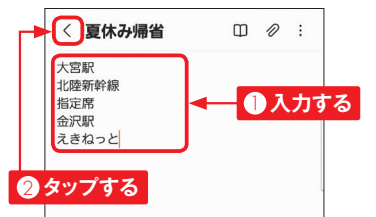

#### **44 Samsung Notesの編集画面**

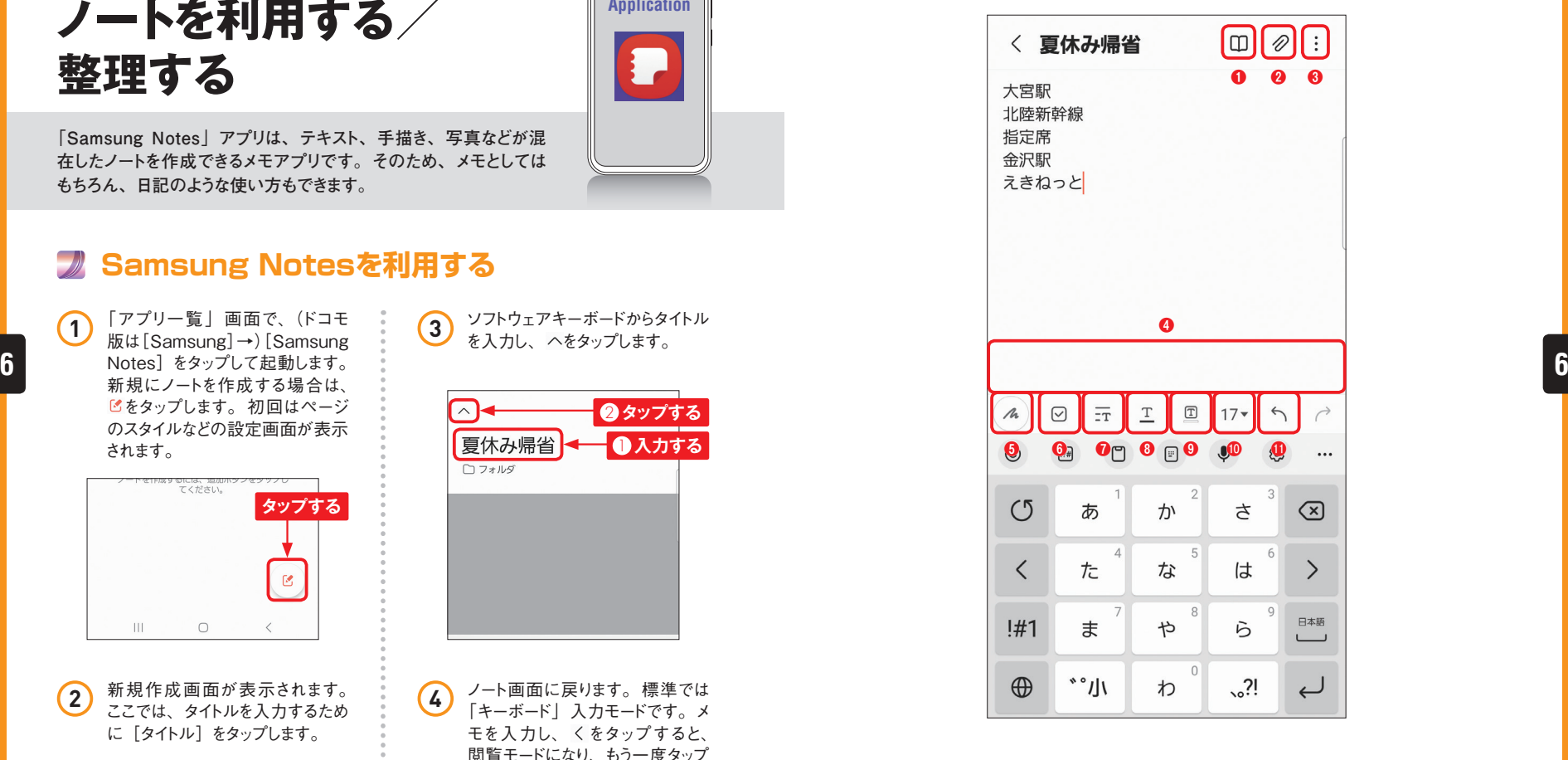

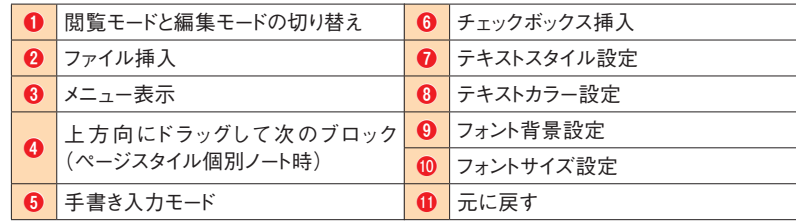

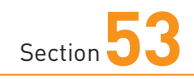

### **画面をキャプチャする**

**画面をキャプチャして、画像として保存します。キャプチャした画像 は、A54の[DCIM]ー[Screenshots]フォルダに保存され、「ギャ ラリー」アプリなどで利用することができます。**

#### **画面をキャプチャする**

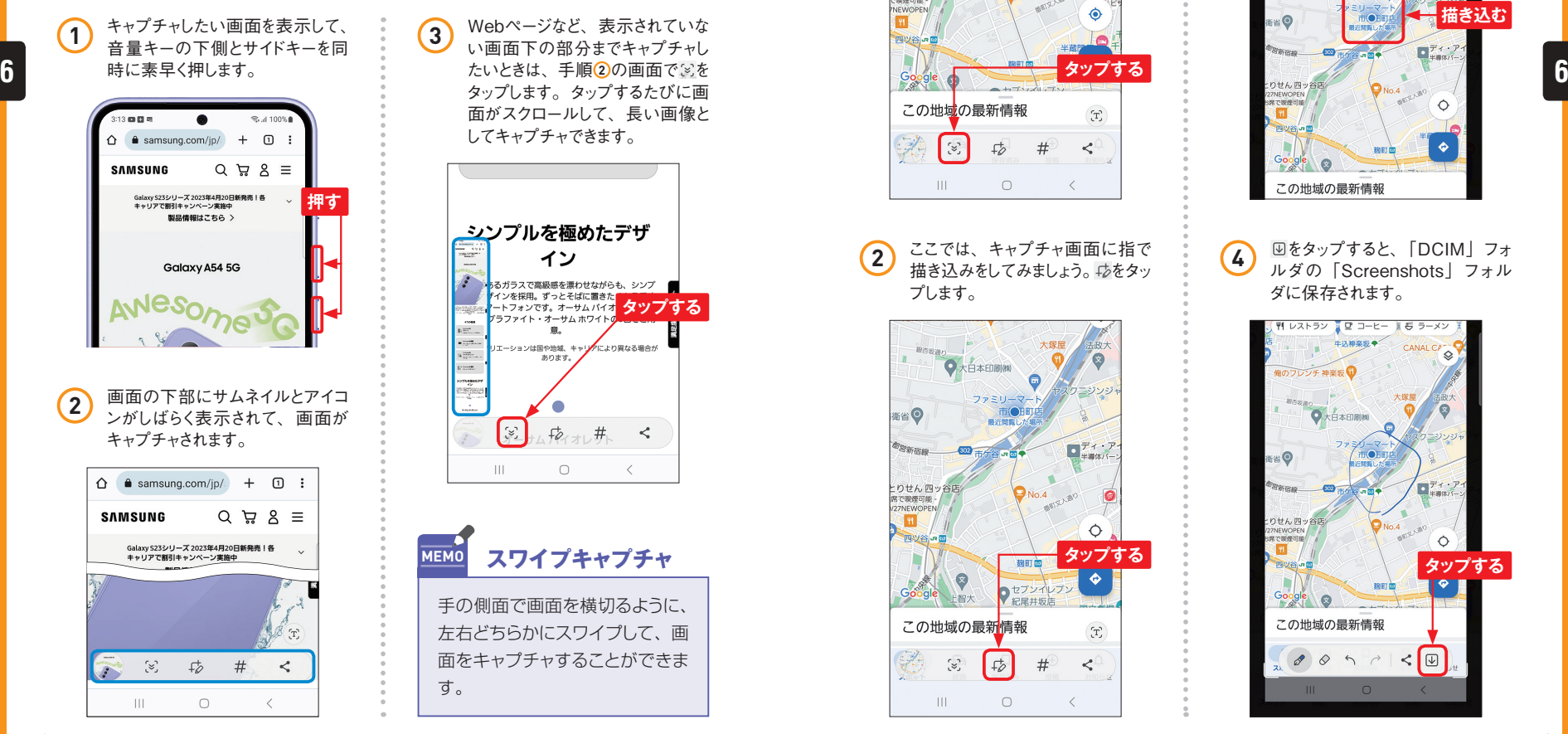

い画面下の部分までキャプチャし たいときは、手順200画面で<br />
を タップします。タップするたびに画 面がスクロールして、長い画像と してキャプチャできます。 **3**

**Application**

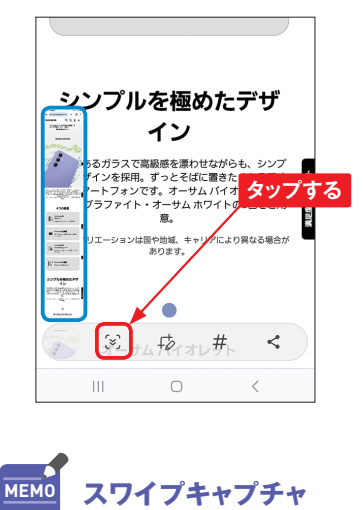

手の側面で画面を横切るように、 左右どちらかにスワイプして、画 面をキャプチャすることができま す。

### **キャプチャした画面を編集する**

メニューが表示されます。 ぎをタッ プするとWebページなどの表示範 囲外の部分もキャプチャできま す。

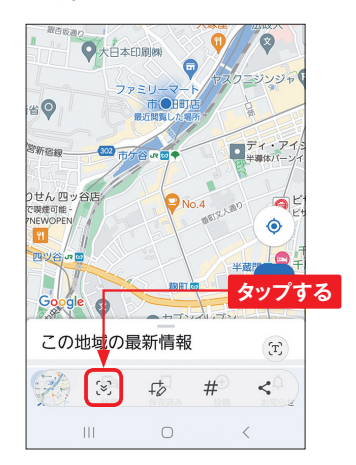

**4** ここでは、キャプチャ画面に指で 描き込みをしてみましょう。 ゆをタッ プします。 **2**

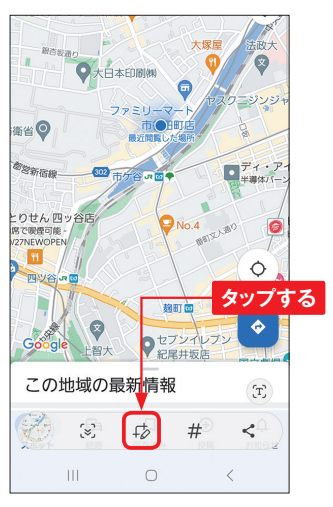

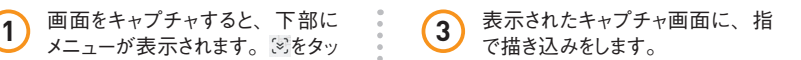

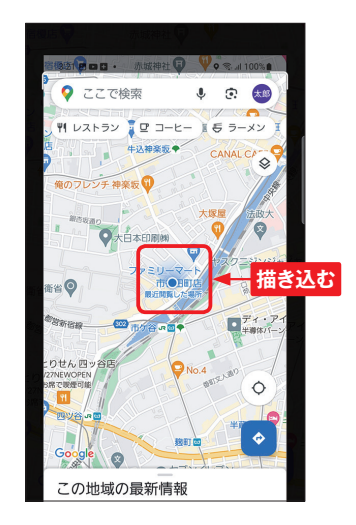

をタップすると、「DCIM」フォ ルダの「Screenshots」フォル ダに保存されます。

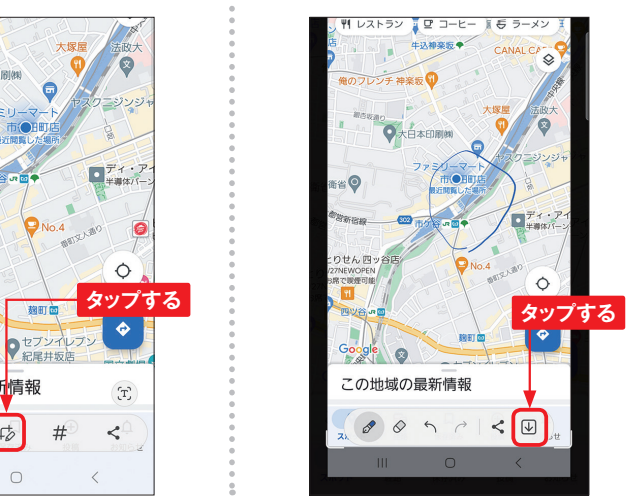

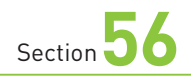

### **ロック画面を カスタマイズする**

**Application**  $\Omega$ П

**ロック画面に表示される、時計や通知アイコン、アプリのショートカッ トは、変更することができます。また、ロック画面に表示されるウィ ジェットを選択することも可能です。**

### **ロック画面の要素を変更する**

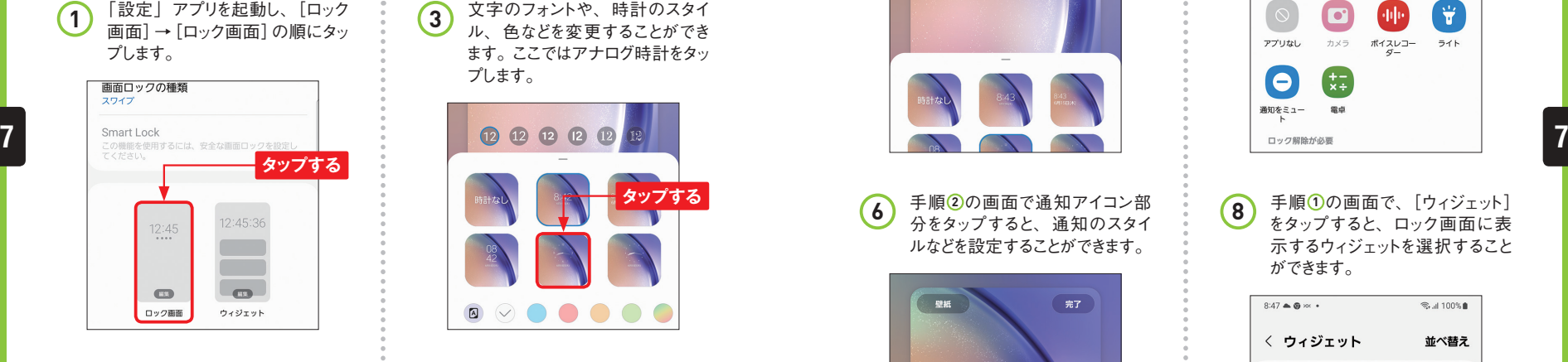

- - 変更したい箇所(ここでは時計) をタップします。 **<sup>2</sup>** アナログ時計になりました。四隅

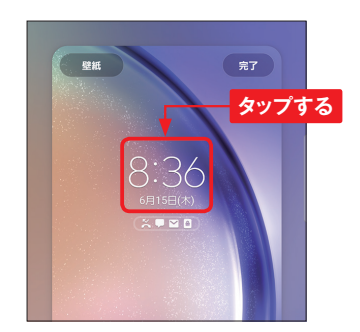

ル、色などを変更することができ ます。ここではアナログ時計をタッ プします。

文字のフォントや、時計のスタイ

**3**

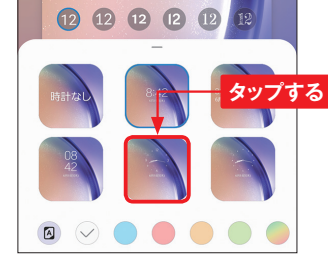

**4** アナログ時計になりました。四隅

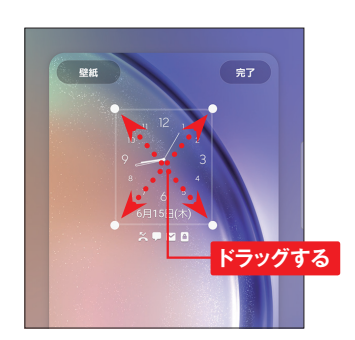

時計の大きさを変更することがで きます。なお、場所を移動するこ とはできません。編集が終わったら、 [完了]をタップすると、編集が 反映されます。 **5**

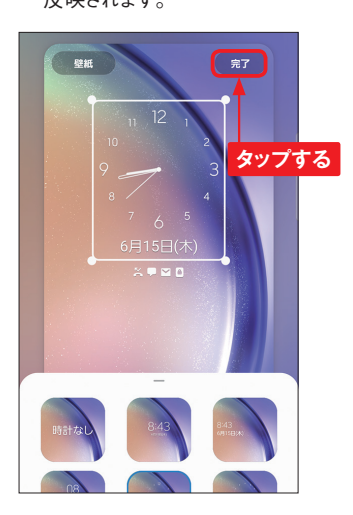

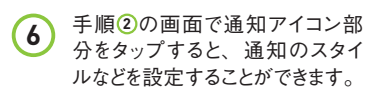

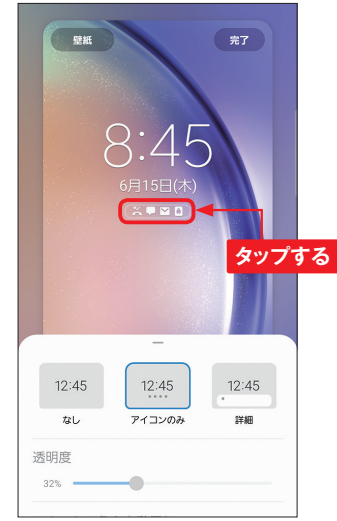

下部左右のショートカットをタップ すると、別のアプリに変更するこ とができます。 **7**

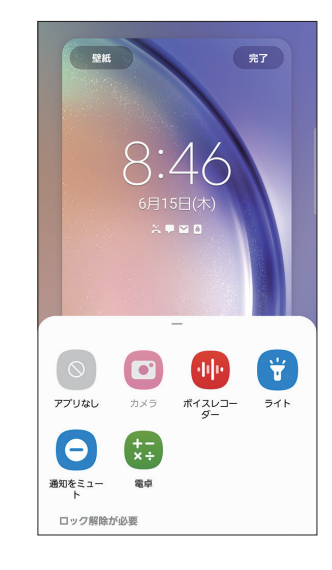

手順 **1** の画面で、[ウィジェット] をタップすると、ロック画面に表 示するウィジェットを選択すること ができます。 **8**

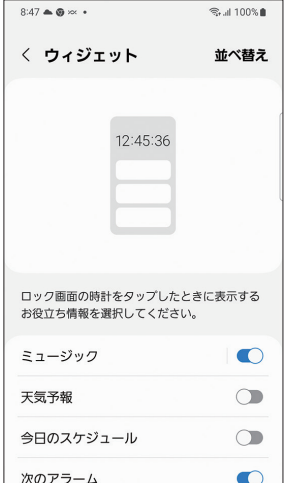

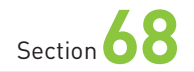

### **無くした端末を見つける**

**A54を無くしたり、場所が分からなくなった場合、Samsungアカウ ントが設定されていれば、「端末リモート追跡」機能で、場所を見 つけたり、端末にロックしたりすることができます。**

#### **端末リモート追跡を利用する**

「設定」アプリを起動し、[セキュ **1** リティおよびプライバシー」をタッ プします。 設定  $\alpha$ 位置情報  $\bullet$ 位置情報の要求 安全および緊急  $\blacksquare$ 医療情報、緊急速報メール **タップする** アカウントとバックアップ  $\overline{c}$ アカウントを管理、Smart Switch

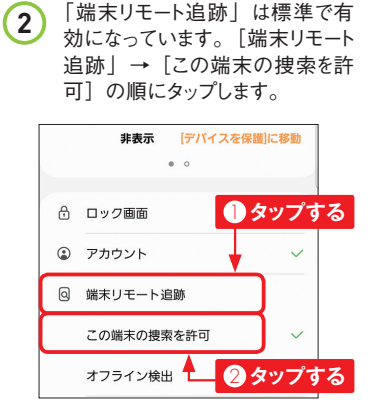

「端末リモート追跡」を利用する 際のURLと、Samsungアカウン トが確認できます。 **3**

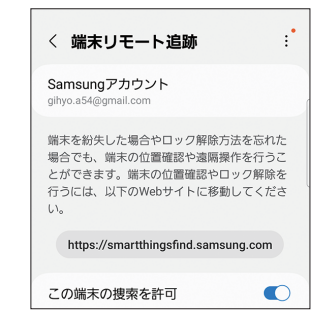

#### **MEMO 端末の追跡機能**

端末の追跡機能はGoogleも提 供しており、Googleアカウント が設定してあれば、利用するこ とができます。ここで紹介してい るのは、サムスンが提供する端 末追跡機能ですが、Googleの サービスより、端末にリモートで 操作できる項目が多くなってい ます。

パソコンや別の端 末 のブラウザで、 thingsfind.sam sung.com」 を表 示し、[Sign In]を クリックします。次 に、Samsungア カウントのメールア ドレスを入力して、 [Next]をクリック します。 **4**

**5**

**6**

す。

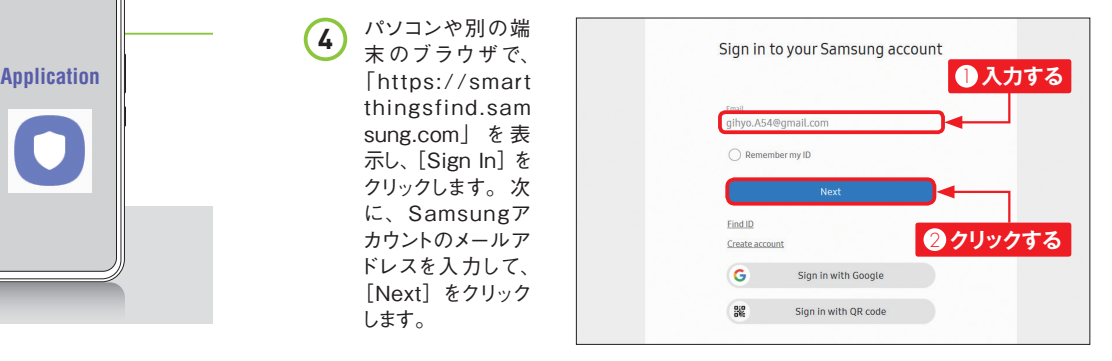

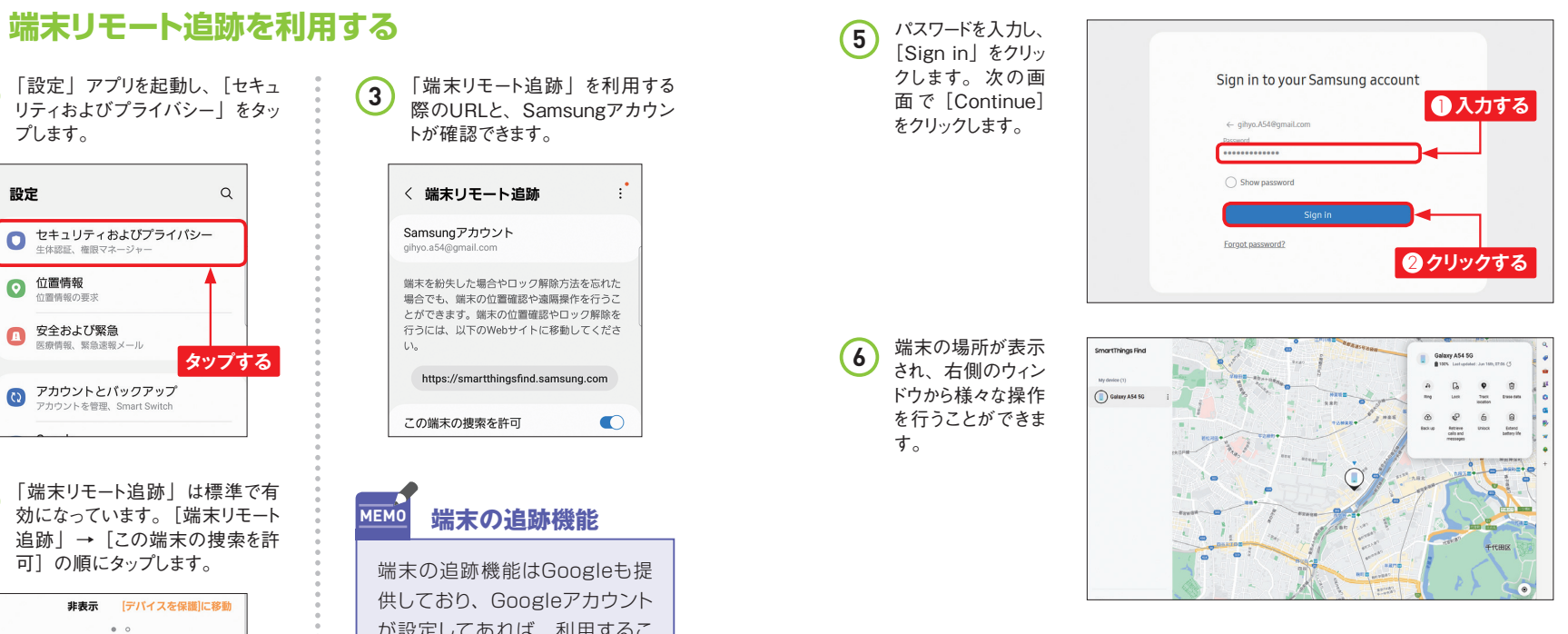

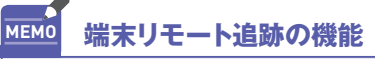

Samsungアカウントでの端末リモート追跡では、Googleアカウントでも可能な 「音を鳴らす」「端末のロック」「データ消去」のほかに、「15分ごとの位置情 報の追跡」「データのバックアップ」「通話/メッセージの取得」「バッテリーの 節約」などができます。